### **Contents**

| Locate and Open | 1 |
|-----------------|---|
| Review          |   |
|                 |   |
| Edit            |   |
| Return/Reject   | 4 |
| Approve         | 5 |

## **Locate and Open**

- 1. Approvers will receive an e-mail with a subject of *New Pending Approval for Invoice# XXXXXX* for each invoice/credit memo they need to approve.
- 2. Login to E-Market.
- 3. From the menu icon, hover over *Approvals* then click *Invoices to Approve* or if you previously bookmarked *Invoices to Approve* navigate to it from (Bookmarks).

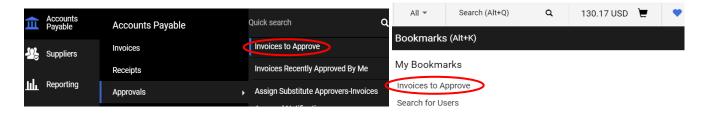

- 4. You will be on the *Invoices to Approve* page.
- 5. If not already on the Invoices tab, click on the *Invoices* tab. If you also have requisitions to approve you can choose *Requisition*.

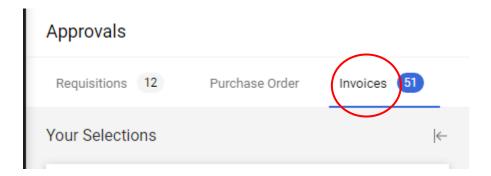

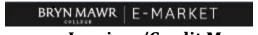

# **Approve Invoices/Credit Memos**

- 6. Click to expand the approval folder you wish to review.
- 7. Click on the *Invoice No.* in blue to open invoice/credit memo.

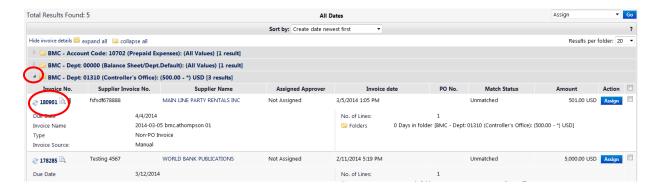

8. You will be in the invoice/credit memo document.

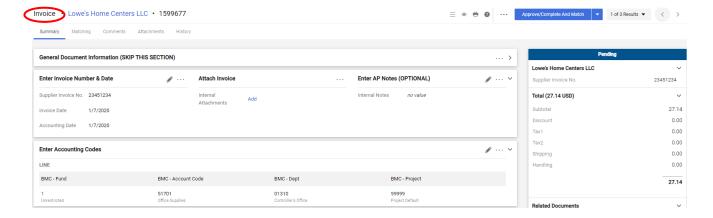

#### **Review**

- 1. <u>Attach Invoice section (mid-screen)</u> Click on link in blue to open attachment (if there is one) and review. Example of section above.
- 2. <u>Accounting Codes section (mid-screen)</u> Review 16-digit account number is appropriate for what is being paid. Example of section above.
- 3. <u>Enter Service Description</u>, <u>Quantity</u>, <u>and Invoice Amount</u> section (bottom screen) Review description of services rendered and invoice amount. Example of section below.

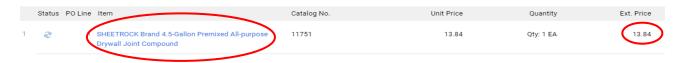

4. To approve invoice/credit memo skip to Approve.

# BRYN MAWR | E-MARKET

# **Approve Invoices/Credit Memos**

### **Edit**

1. On the right side of the screen next to the three dots click Assign.

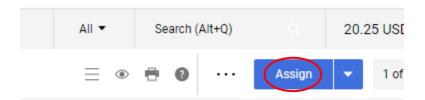

Save Values 2. To edit a section, click in that section, make changes then click

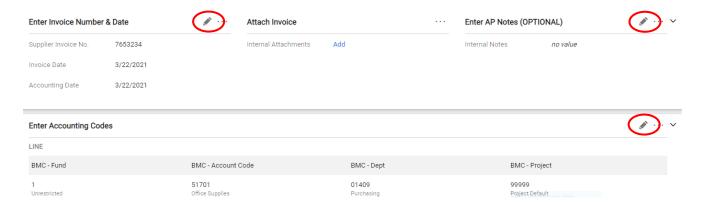

3. To change Accounting Codes manually enter 1 or more parts or click on the \( \sigma \) and then choose from dropdown lists. When finished, click Save Changes

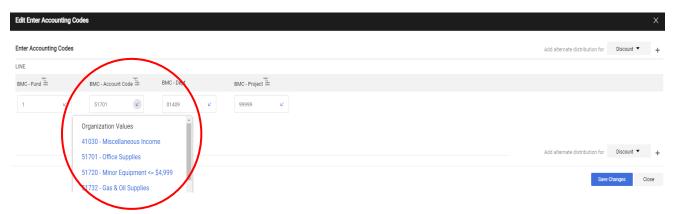

4. To approve invoice/credit memo skip to Approve.

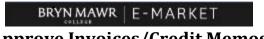

# Approve Invoices/Credit Memos

## Return/Reject

- 1. Reject only if invoice/credit memo should not be paid. The invoice/credit memo will be cancelled so it cannot be re-submitted.
- 2. On the right side of the screen next to the three dots click Assign.

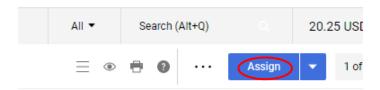

- 3. Once Assigned click the rext to Approve/Complete & Show Next for all options. From here, you can choose one of the following options.
  - Return Invoice (Recommended) Choose if you want the user who entered the invoice/credit memo to make changes and re-submit.
  - <u>Reject/Cancel</u> Choose if invoice/credit memo should not be paid. The invoice/credit memo will be cancelled so it cannot be re-submitted.

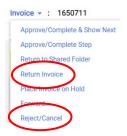

4. One of the small windows below will appear depending on your choice, enter your reason then click Return or Reject/Cancel. The user who entered invoice/credit memo will receive an email.

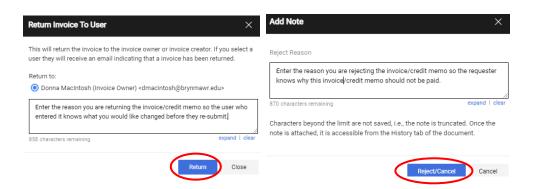

5. In top right hand corner of screen, click and select *Back to Results* or select the next invoice.

# **Approve**

1. On the right side of the screen next to the three dots click Assign.

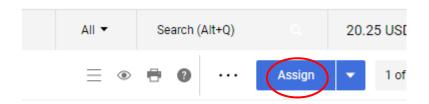

2. To approve, on the right side of the screen next to the three dots click Approve/Complete & Show Next or click the ...

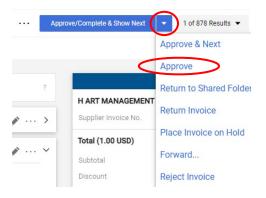

- 3. The invoice/credit memo will be approved, and you will automatically be on the next invoice/credit memo if there are more than 1 in the folder otherwise you will be brought back to *My Approvals*.
- 4. Repeat process for each invoice/credit memo in each folder.